# MyTOELL ウォーター

# トーエルマイページ操作マニュアル (ウォーターご契約のお客様)

2023年9月11日版

MyTOELLウォーターについてのお問い合わせ

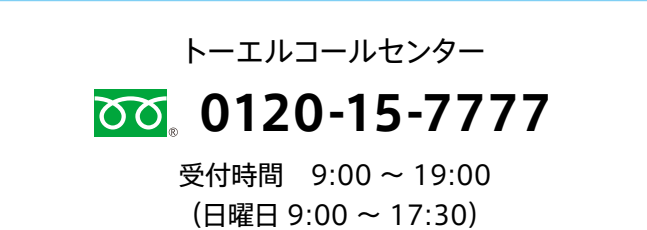

### CONTENTS

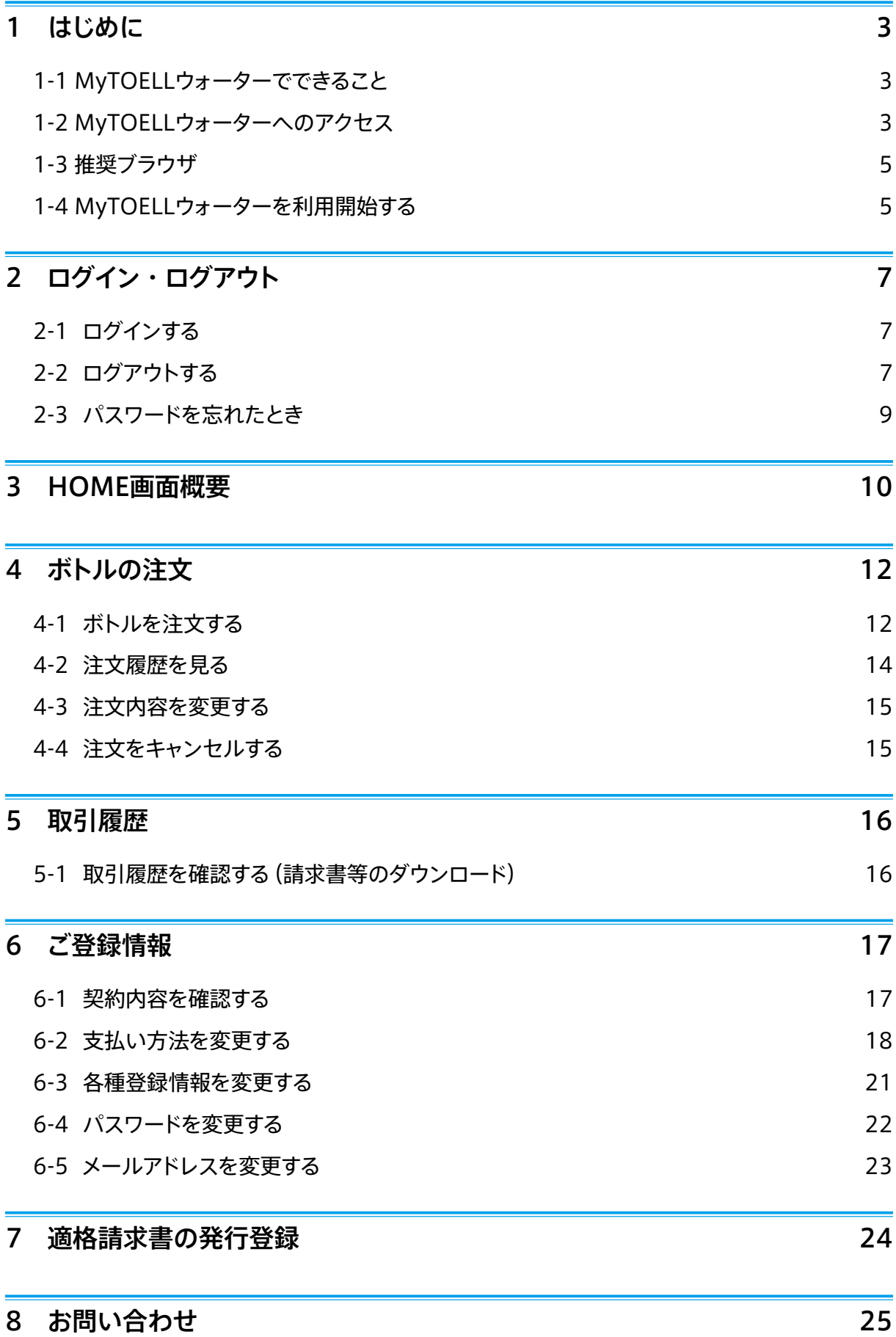

<span id="page-2-0"></span>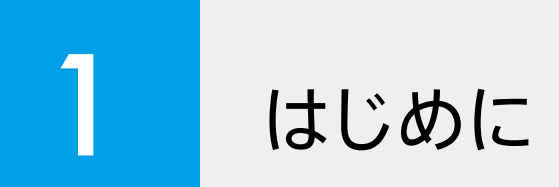

### 1-1 MyTOELLウォーターでできること

MyTOELLウォーターとはトーエルのウォーターサーバーをご利用のお客様マイページです。ご契約 ボトルのご注文、ご注文履歴やお取引履歴の確認、発送前のご注文の変更やキャンセル、ご登録情 報や、お支払い方法の変更、弊社からのお知らせの受信、弊社へのお問い合わせが可能です。

### 1-2 MyTOELLウォーターへのアクセス

MyTOELLウォーターにアクセスするには、アルピナ、ピュアハワイアン、信濃湧水の各ウォーター WEBサイトの「マイページ」ボタンを選択していただくか、ログインページ(https://www.toell. co.jp/mypage/login)にアクセスしてください。

### スマートフォン/タブレットの場合

● アルピナウォーター

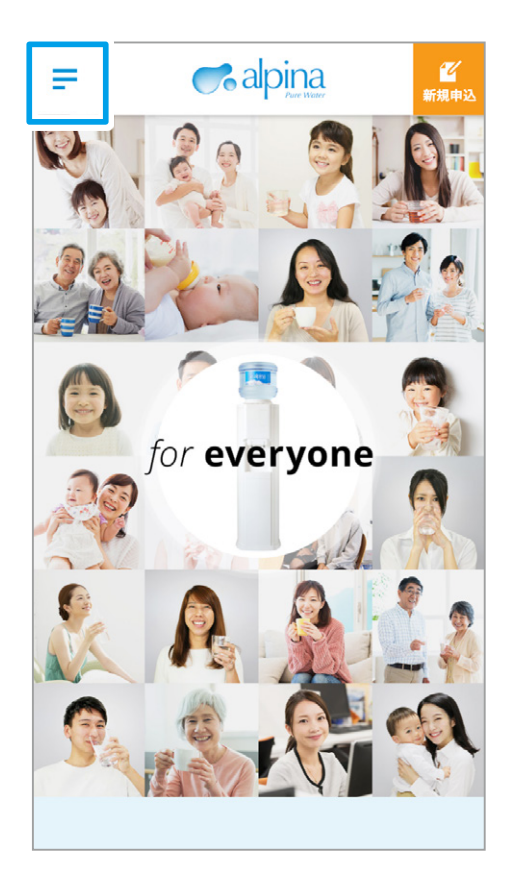

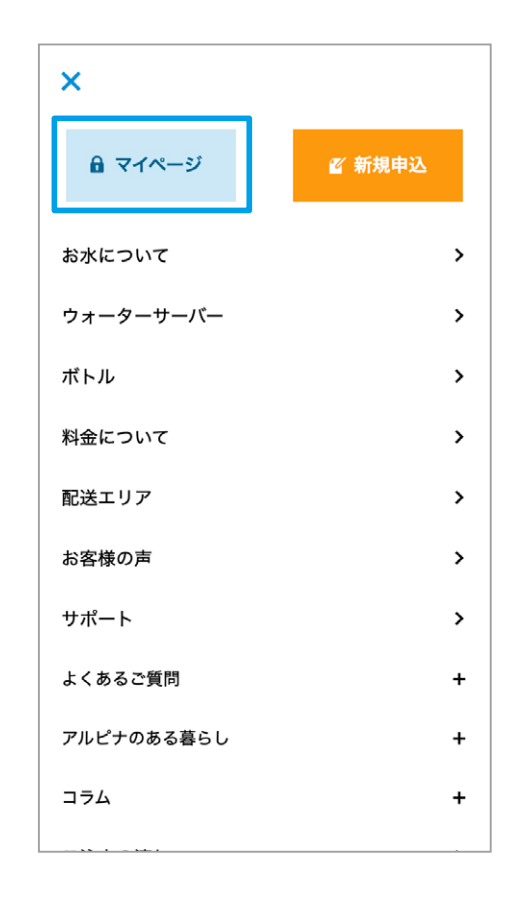

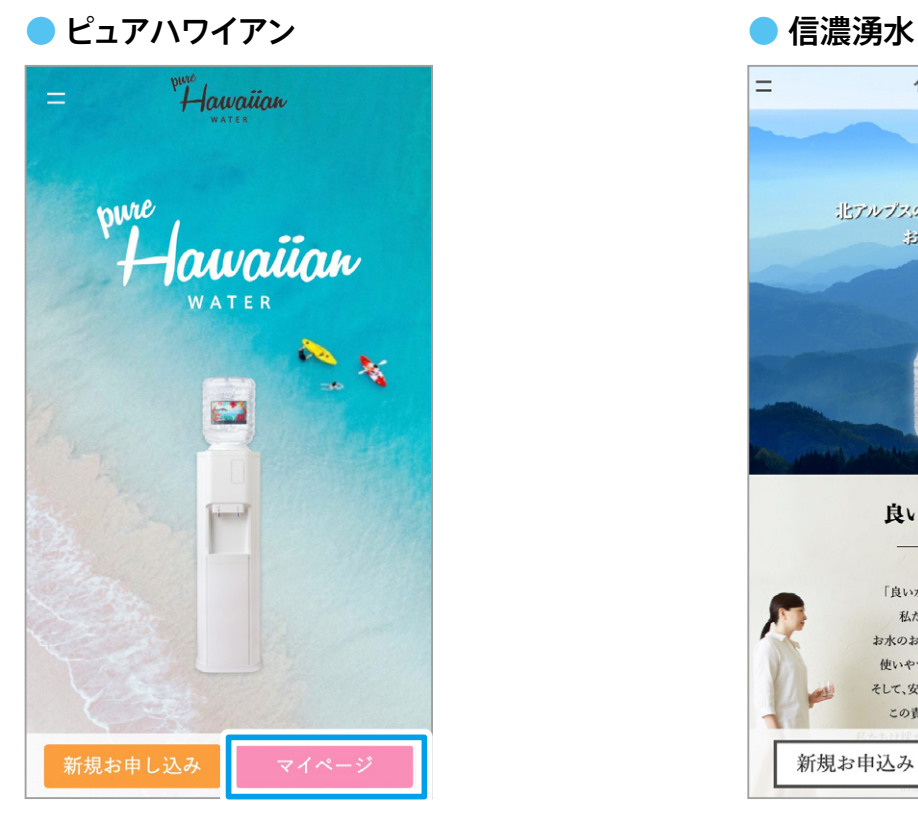

パソコンの場合

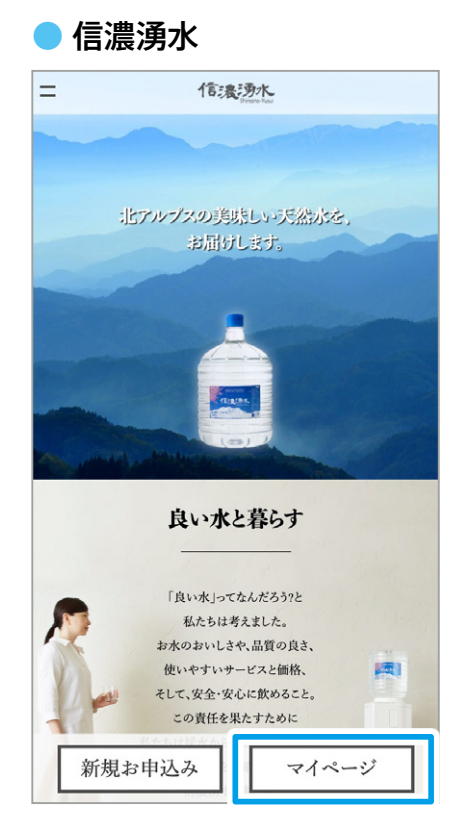

#### ● アルピナウォーター

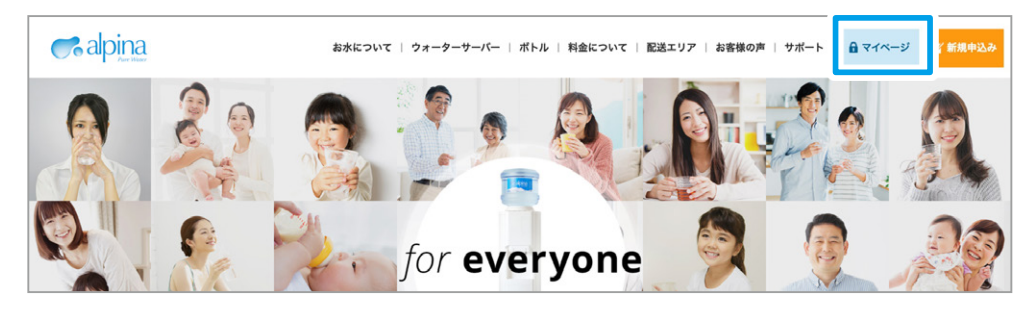

ピュアハワイアン●

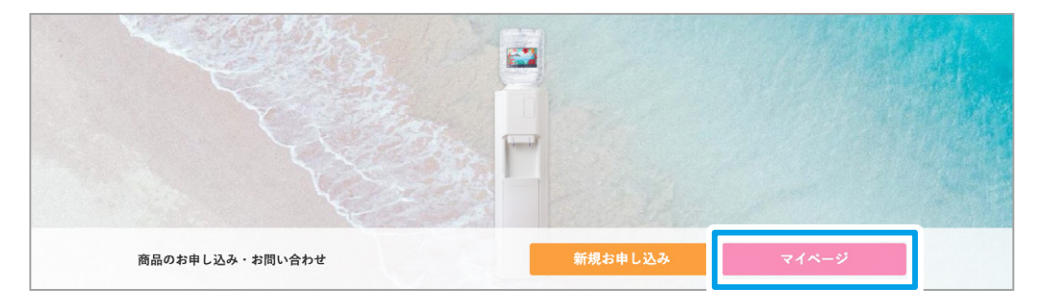

### ● 信濃湧水

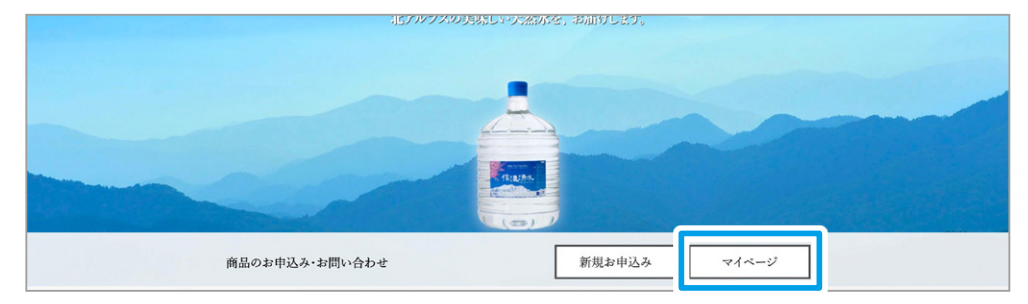

### <span id="page-4-0"></span>1-3 推奨ブラウザ

### スマートフォン・タブレットの場合

### パソコンの場合

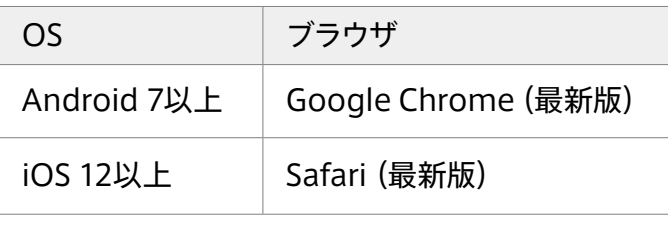

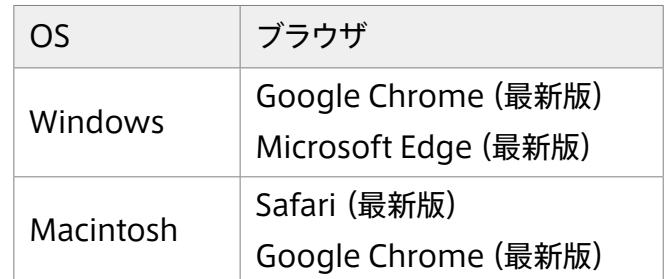

### 1-4 MyTOELLウォーターを利用開始する

### Web登録されている方

2021年1月19日以前よりアルピナ、ピュアハワイアン、信濃湧水でWeb注文をご利用されていたお 客様は、今まで通りのお客様コードとパスワードでMyTOELLウォーターをご利用いただけます。 Webから新規申込みされたお客様は、申込み時に設定したパスワードをご利用ください。

### Web登録されていない方

#### 1 ログインページで [MyTOELLウォーター利用登録] を選択します。

初めてMyTOELLウォーターをご利用になる場合は、ログインページ(https://www.toell.co.jp/ mypage/login)より [MyTOELLウォーター利用登録] を選択します。

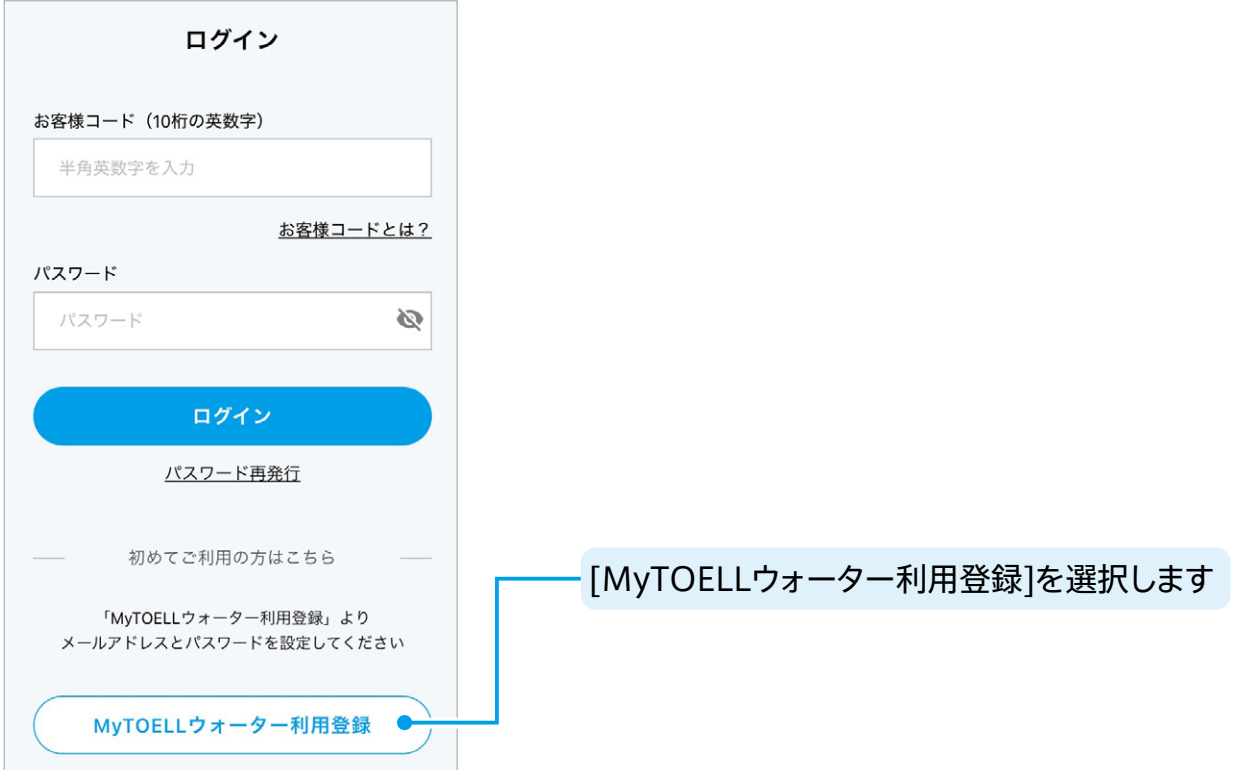

#### **。お客様情報を入力します** 2

MyTOELLウォーター利用登録ページにて以下のお客様情報を入力し、「確認画面へ]を選択します。

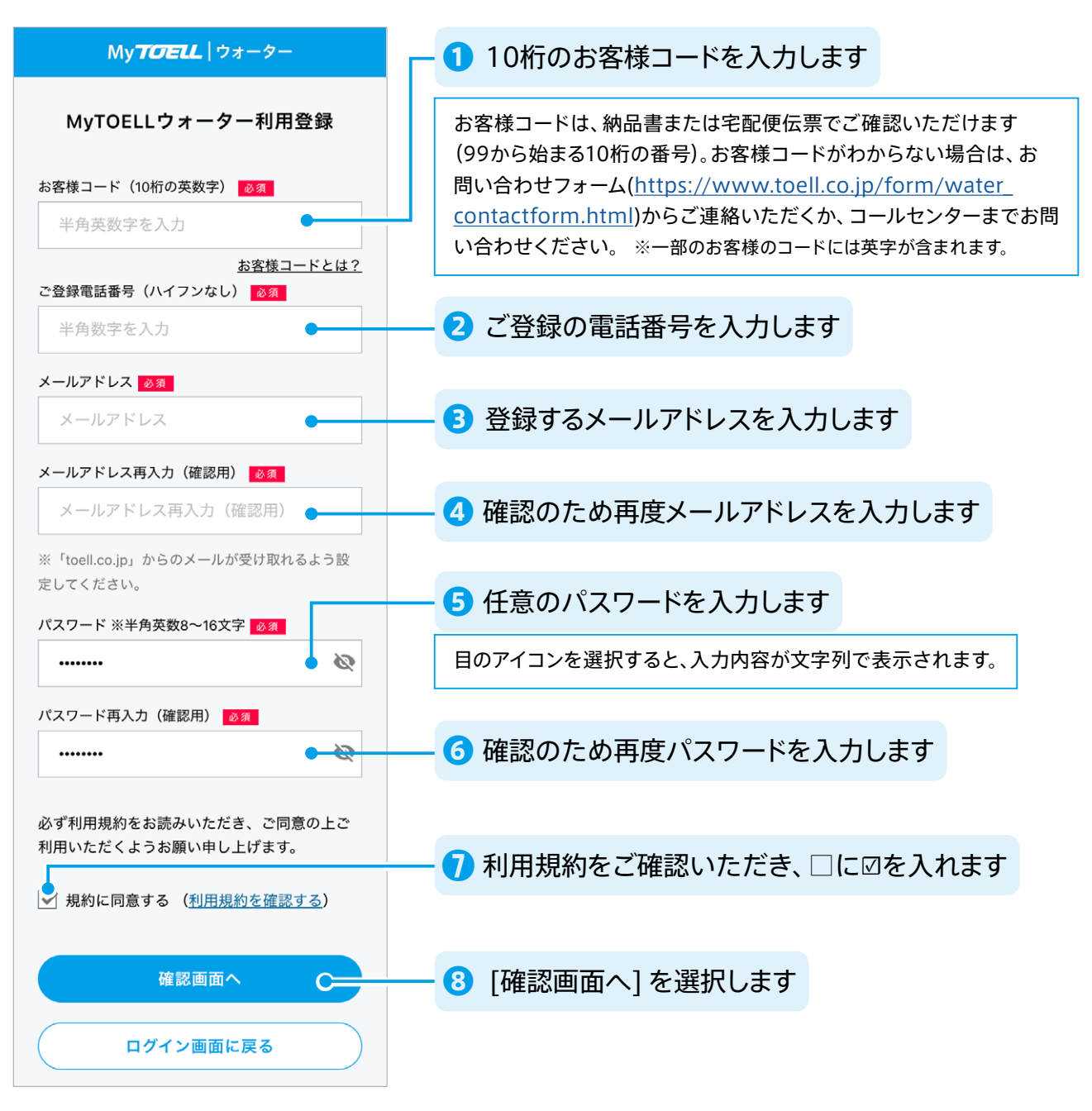

#### **。登録を完了します** 3

ご登録内容確認画面にて「この内容で登録] を選択すると登録が完了し、ご登録のメールアドレスに登録 完了メールが送信されます。

<span id="page-6-0"></span>2 ログイン・ログアウト

### 2-1 ログインする

1 MyTOELLウォーターログインページ(https://www.toell.co.jp/mypage/login)にアクセ **。スします**

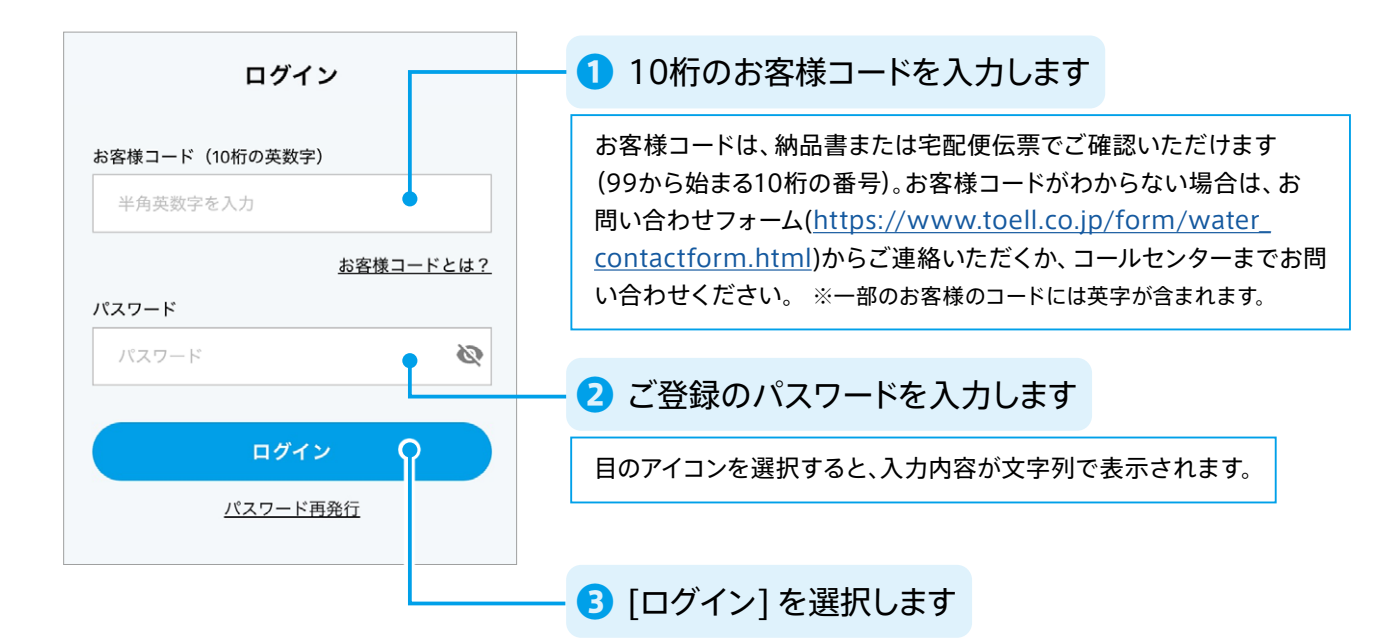

### 2-2 ログアウトする

### スマートフォン/タブレットの場合

1 画面左上のメニューボタンを選択し、メニューを表示します。

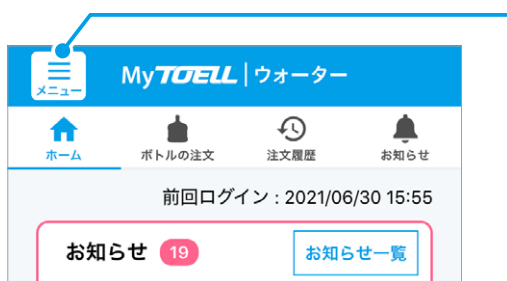

メニューボタンを選択します

2 メニューから [ログアウト] を選択します。

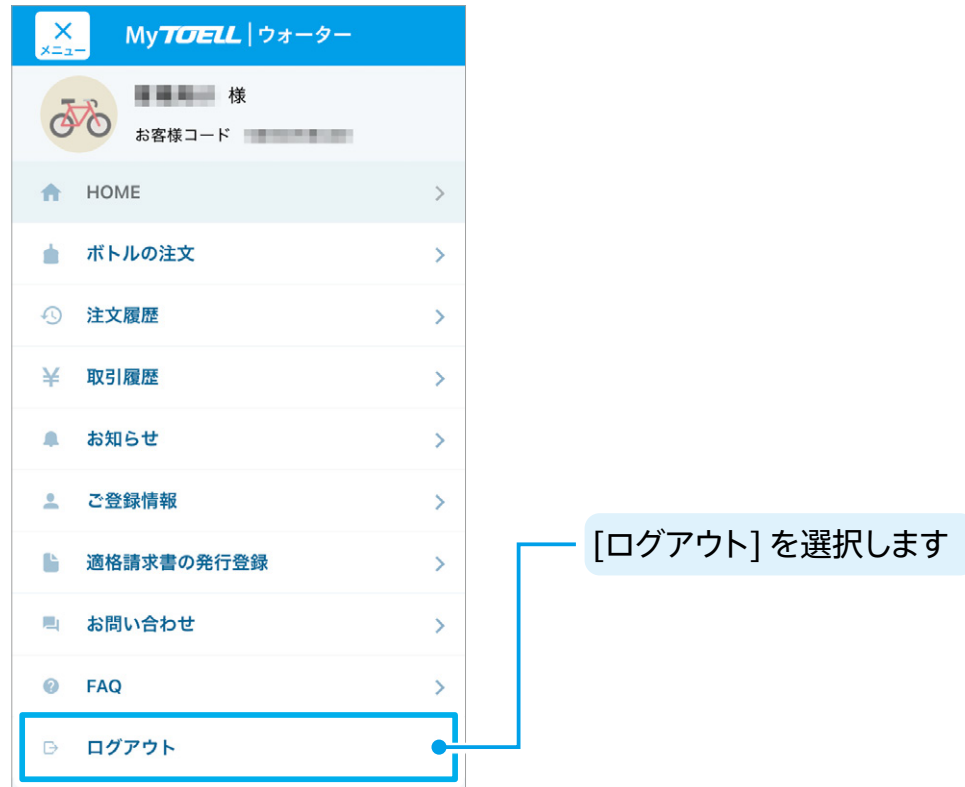

**3 ログアウト確認ダイアログで [OK] を選択してログアウトします。** 

### パソコンの場合

1 画面右上の [ログアウト] ボタンを選択します。

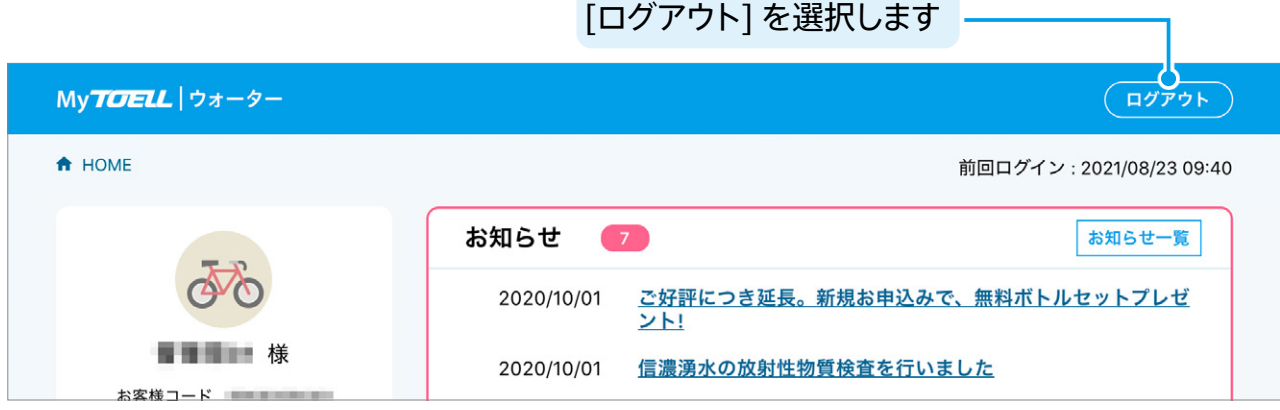

2 ログアウト確認ダイアログで [OK] を選択してログアウトします。

<span id="page-8-0"></span>1 ログインページ下部の [パスワード再発行] を選択します。

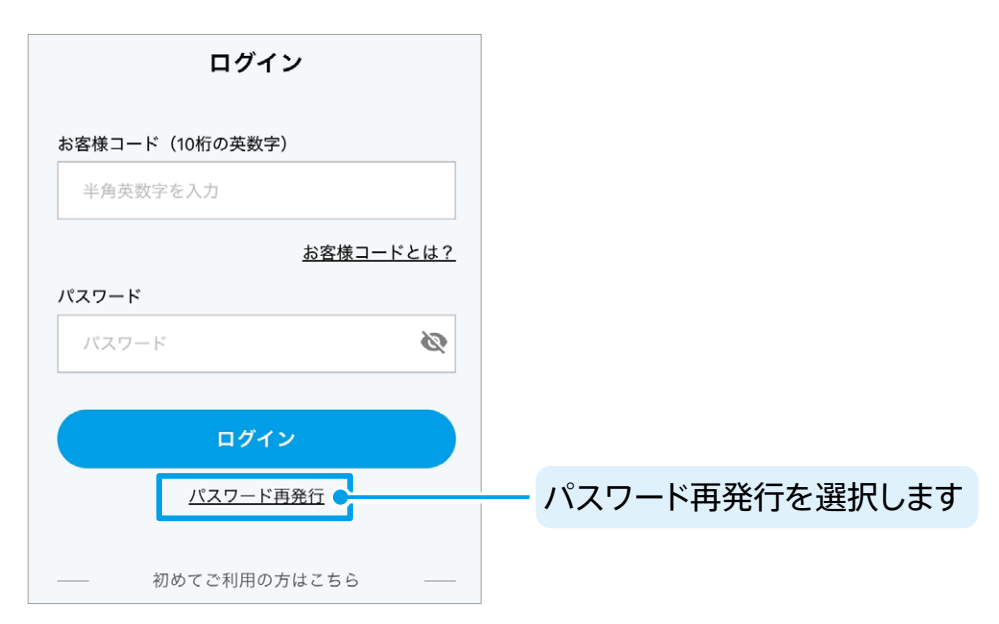

#### **2 パスワードを再発行します。**

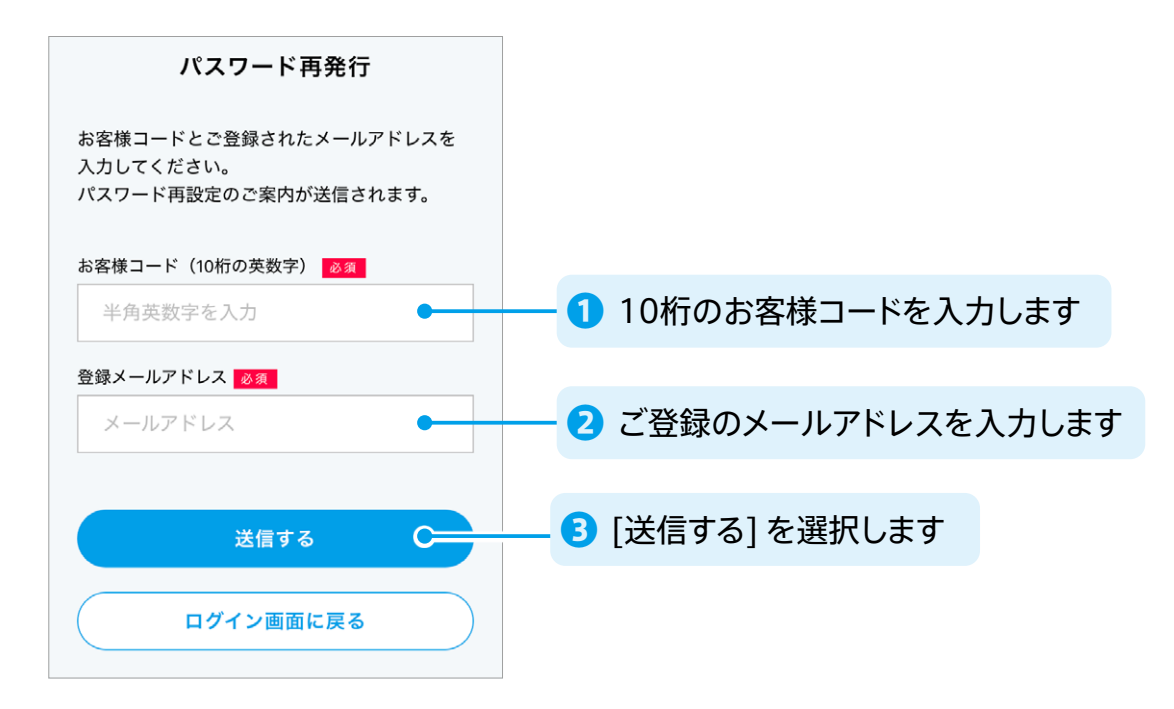

**3 パスワード再発行メールがご登録のメールアドレスに送信されます。** 

#### **4 メールに記載のURLにアクセスします。**

リンク先URLは24時間有効ですので、時間内に以下の手続きを行ってください。

<u>5</u> パスワード再設定ページで新しいパスワードを設定します。

<span id="page-9-0"></span>

HOME 画面概要

### スマートフォン/タブレットの場合

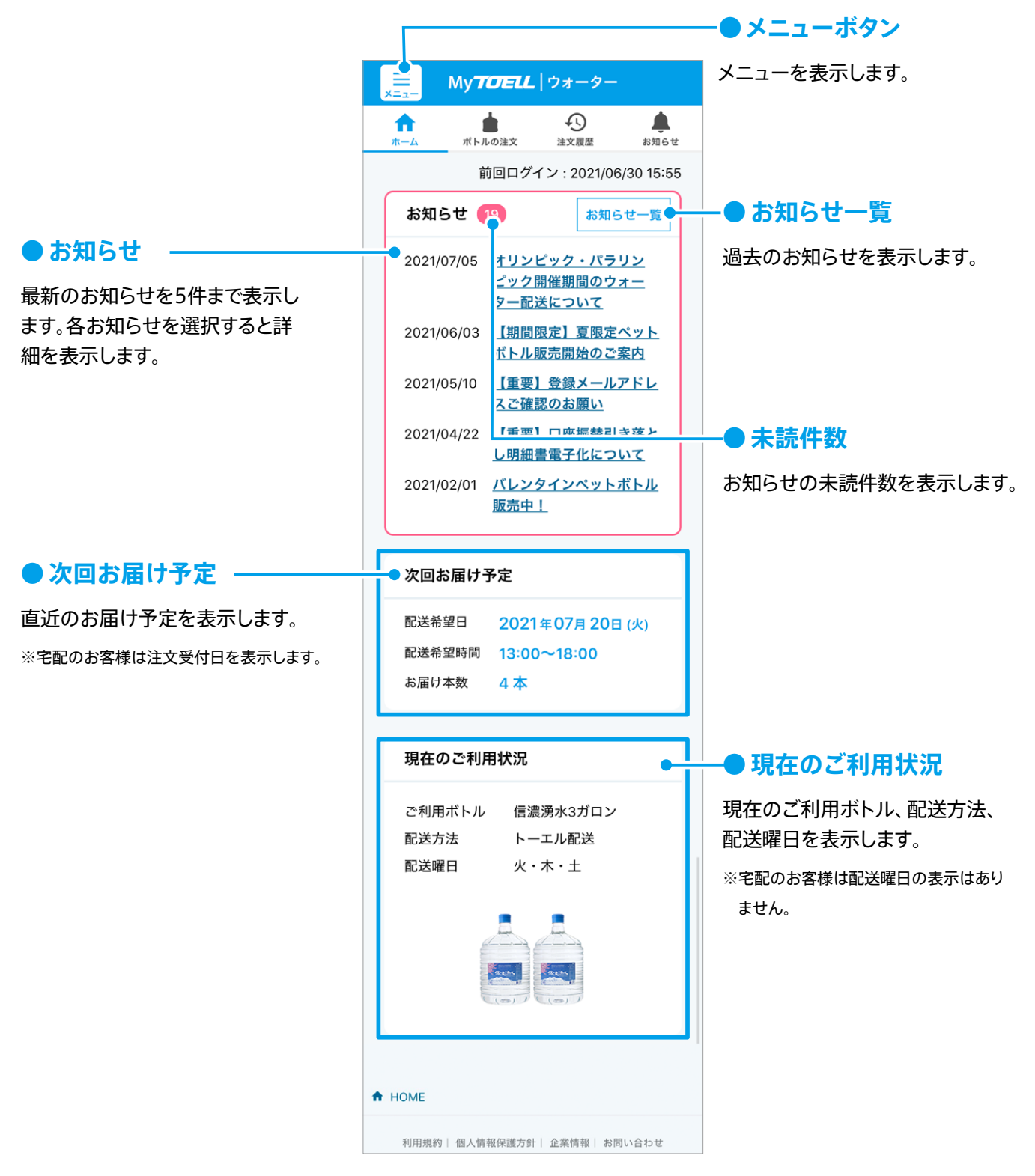

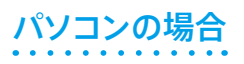

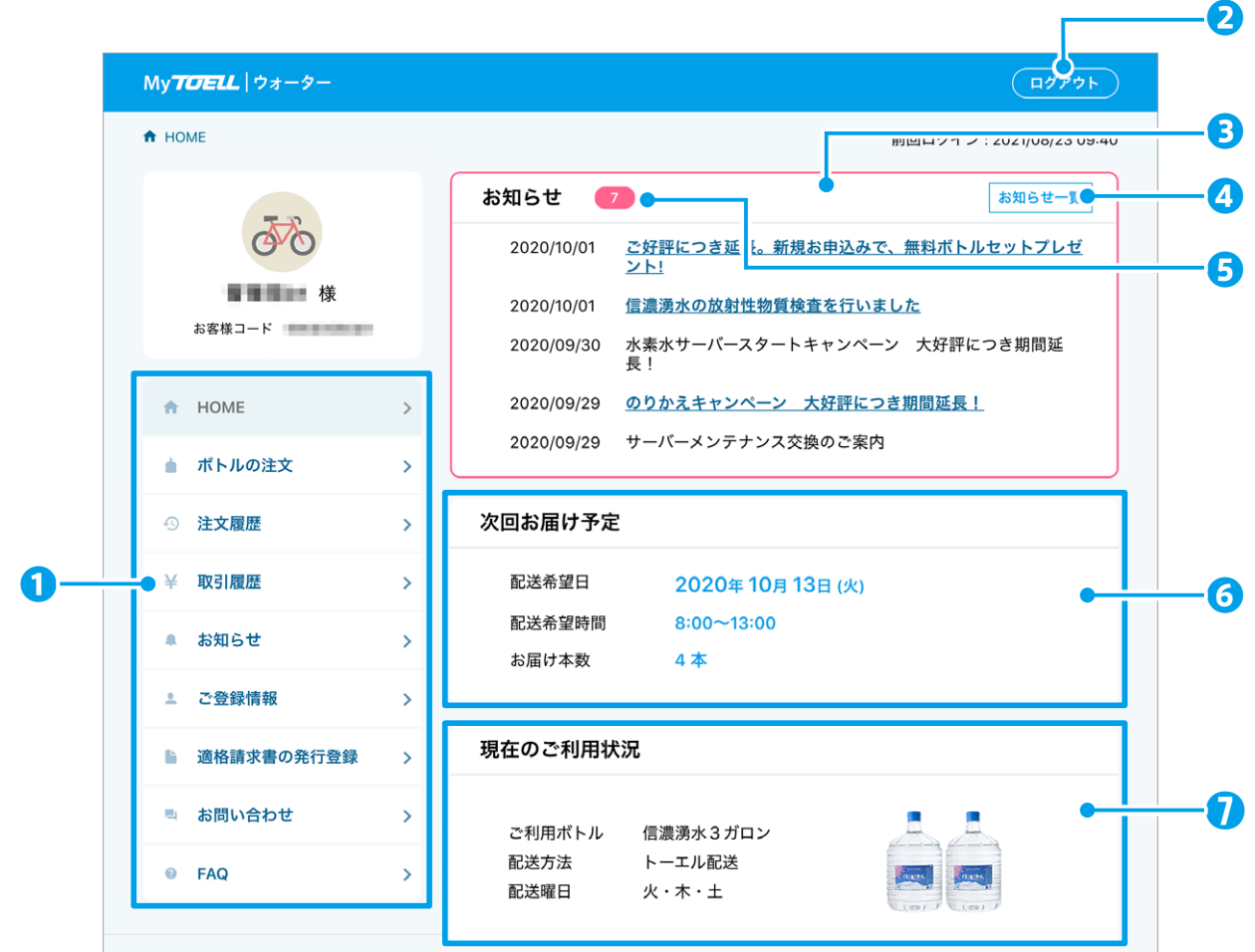

#### **メニュー❶**

パソコンでご利用になる場合は、画面左側にメニューを表示します。

**2 ログアウト** 

[ログアウト]を選択すると、ログアウト確認ダイアログが表示されます。

**8 お知らせ** 

最新のお知らせを5件まで表示します。各お知らせを選択すると詳細を表示します。

#### **4 お知らせ一覧**

[お知らせ一覧] を選択すると過去のお知らせを表示します。

#### **6 未読件数**

お知らせの未読件数を表示します。

#### **6 次回お届け予定**

。直近のお届け予定を表示します ※宅配のお客様は注文受付日を表示します。

#### **現在のご利用状況**➐

現在のご利用ボトル、配送方法、配送曜日を表示します。 ※宅配のお客様は配送曜日の表示はありません。

<span id="page-11-0"></span>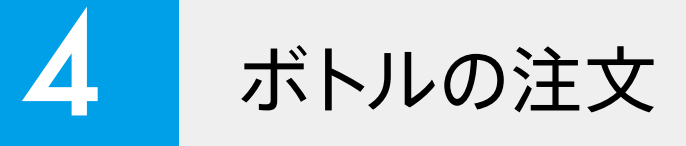

### 4-1 ボトルを注文する

1 メニューから [ボトルの注文] を選択します。

● スマートフォン/タブレット

画面上部に表示されている [ ▲ ボトルの注文] ボタンまたはメニューから [ボトルの注文] を選 択します。

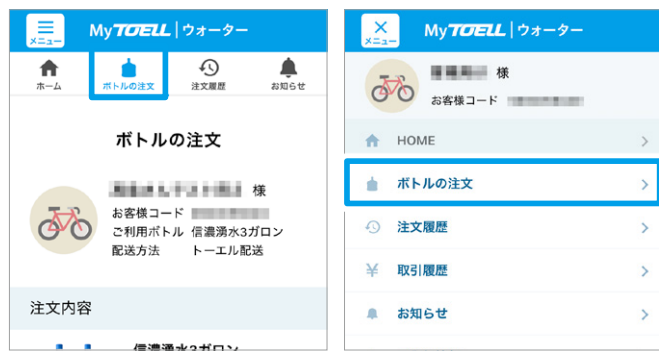

● パソコン

メニューから [ボトルの注文] を選択します。

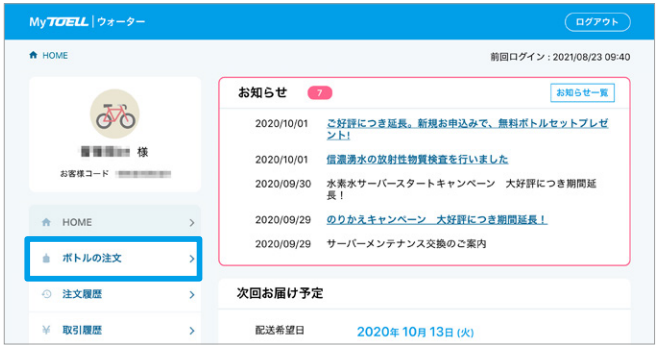

- **。注文内容を入力します** 2
- ●トーエル配送のお客様

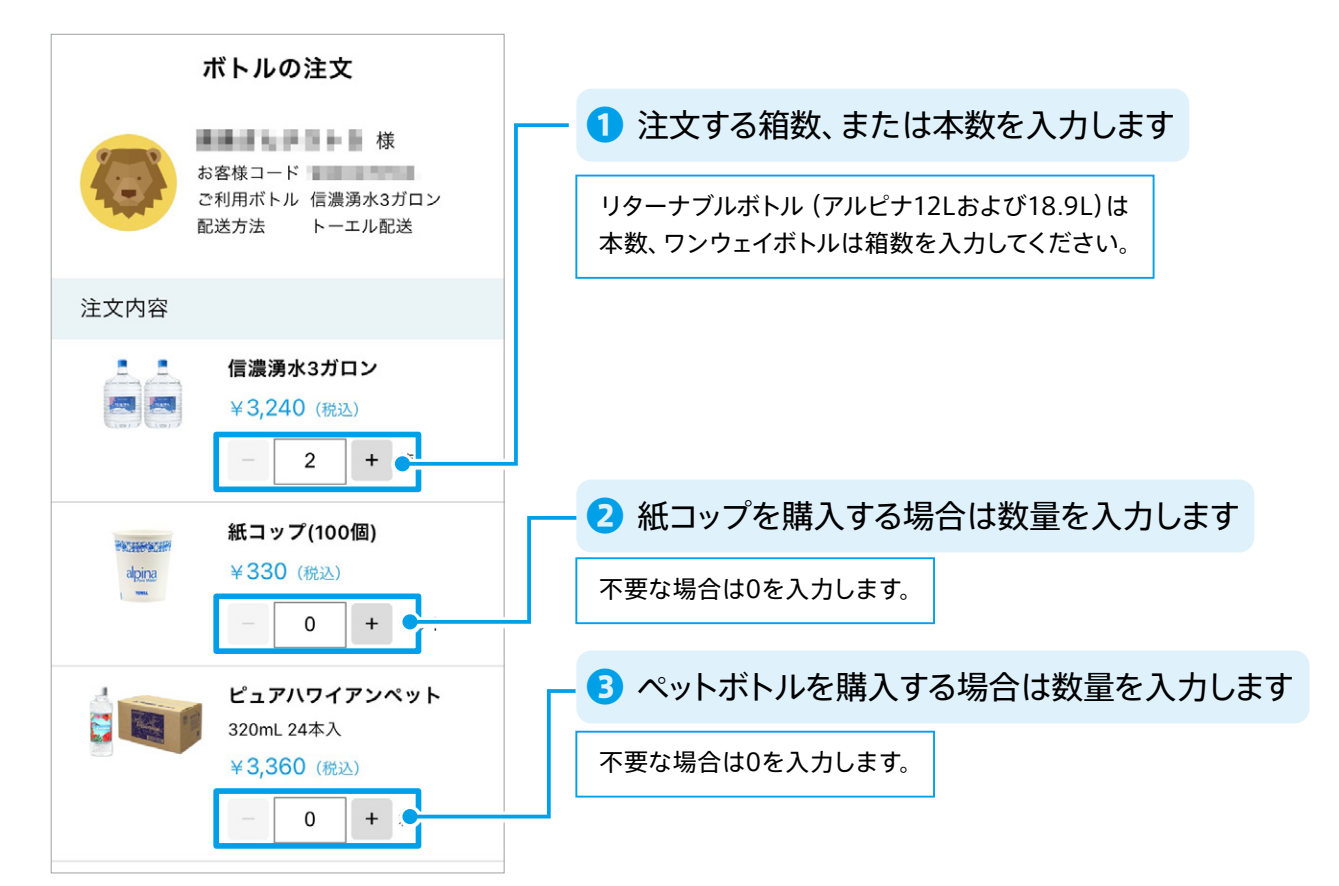

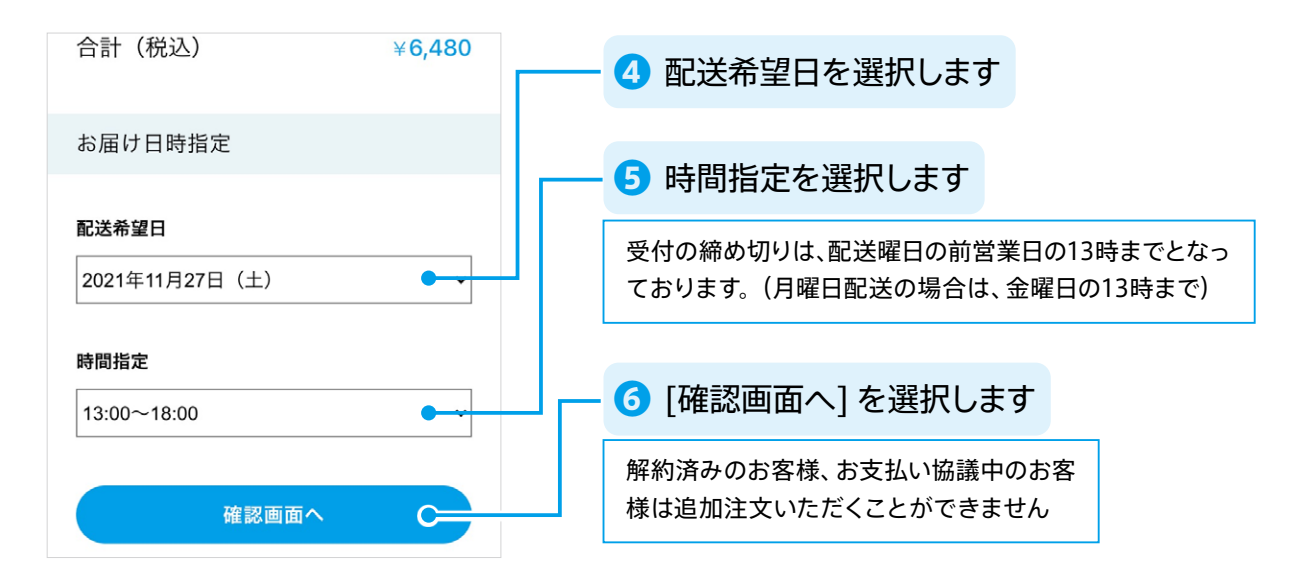

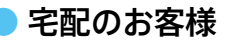

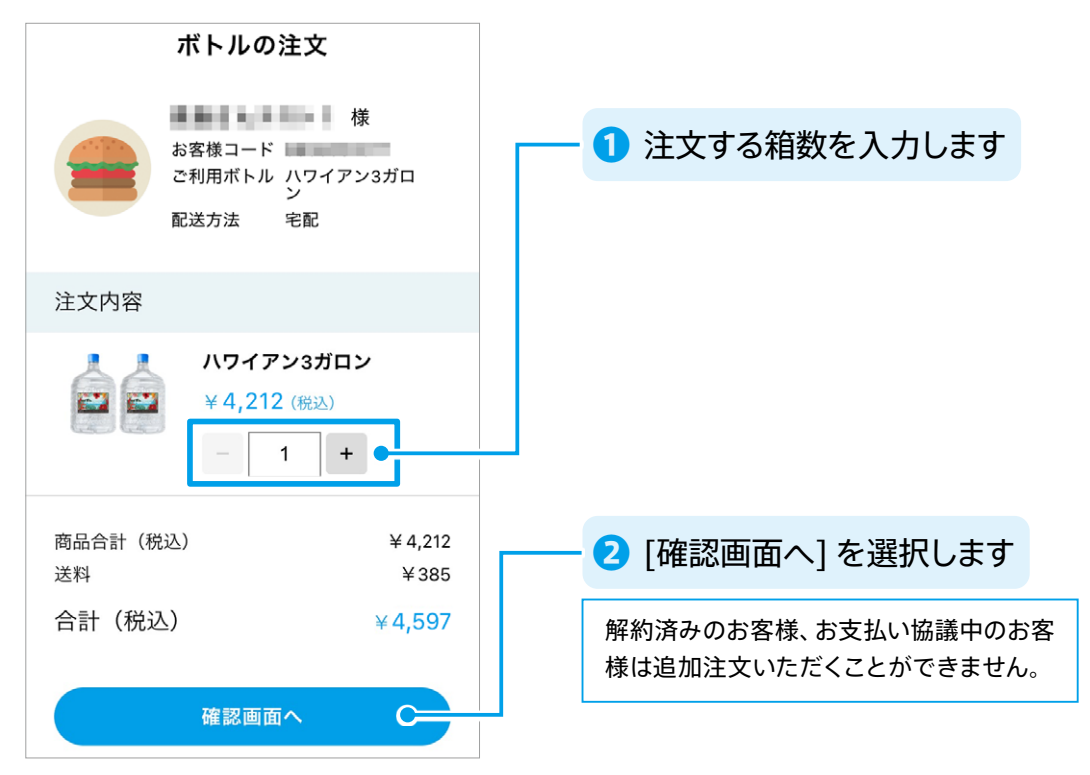

**3 内容を確認し、注文を確定します。** 

注文内容をご確認の上、「注文を確定する]を選択します。

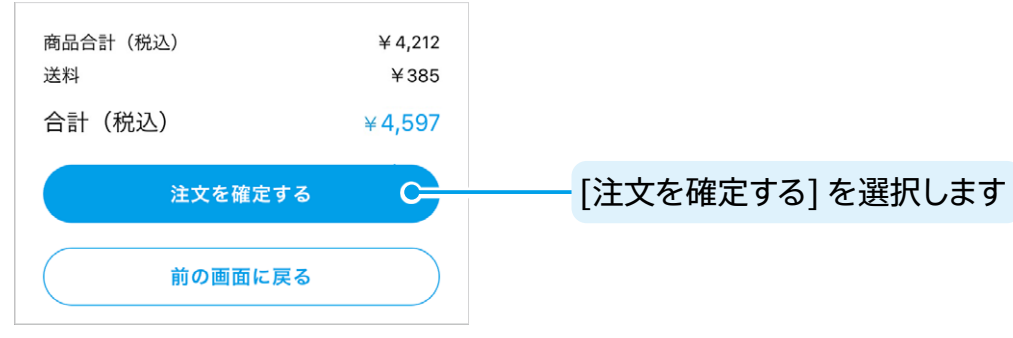

**4 注文完了メールが送信されます。** 

ご登録のメールアドレスにご注文完了のお知らせが送信されます。

### <span id="page-13-0"></span>4-2 注文履歴を見る

- 1 メニューから [注文履歴] を選択します。
- スマートフォン/タブレット

画面上部に表示されている [ 4 注文履歴] ボタ ンまたはメニューから [注文履歴] を選択します。

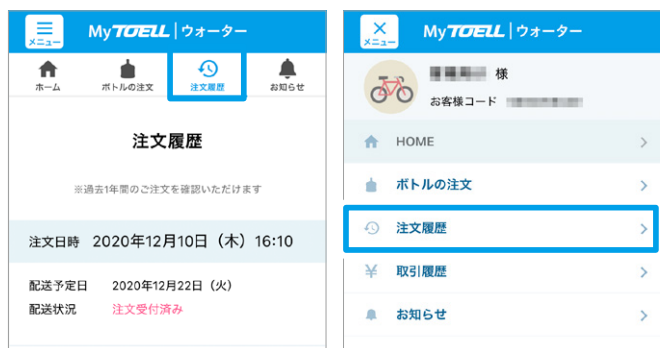

● パソコン

メニューから [注文履歴] を選択します。

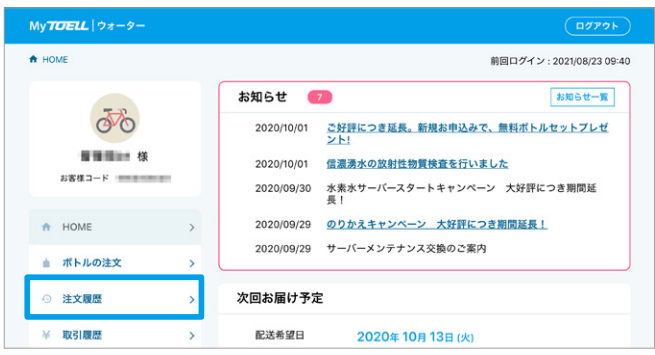

#### **。注文履歴を確認します** 2

注文受付日、発送予定日、配送状況、ご注文内容が表示されます。 発送予定日の2営業日前まで、注文内容の変更とキャンセルが可能です。

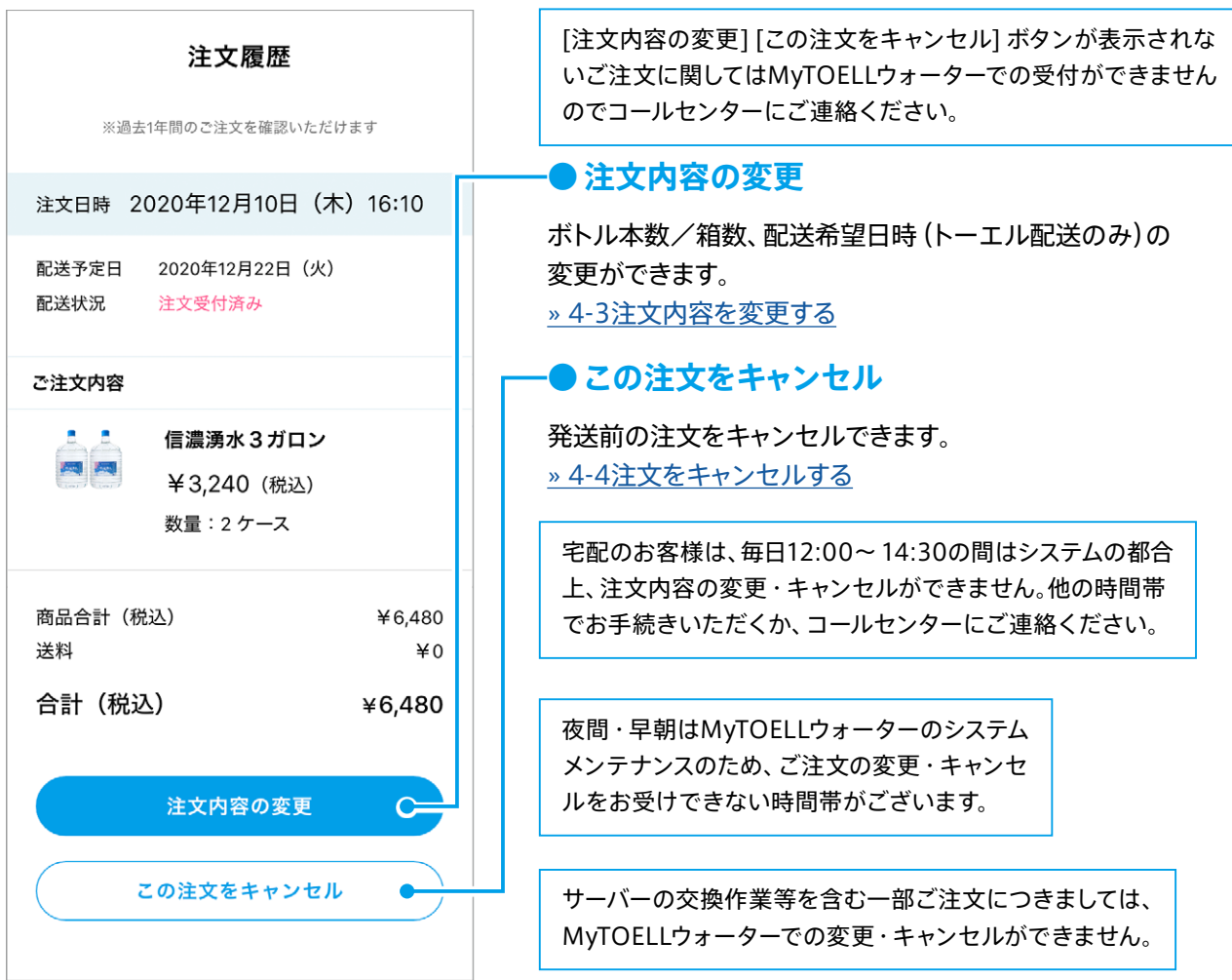

### <span id="page-14-0"></span>4-3 注文内容を変更する

#### **。注文履歴を表示します** 1

4.2.注文履歴を見るの手順で注文履歴画面を表示し、「注文内容の変更1を選択します。

**。注文内容を変更します** 2

ボトル本数/箱数、配送希望日時 (トーエル配送のみ)を変更し、「確認画面へ] を選択します。 ※締め切り日時を過ぎてしまった配送日をお選びいただくことはできません。

**。注文を確定します、注文内容を確認し** 3

注文内容をご確認の上、「注文内容の確定1を選択します。

**。注文内容変更メールが送信されます** 4

。ご登録のメールアドレスにご注文内容変更のお知らせが送信されます

### 4-4 注文をキャンセルする

#### **。注文履歴を表示します** 1

4.2.注文履歴を見るの手順で注文履歴画面を表示し、「この注文をキャンセル] を選択します。

**2 注文をキャンセルします。** 

注文内容をご確認の上、[キャンセル実行]を選択します。

**3 キャンセル完了メールが送信されます。** 

。ご登録のメールアドレスにご注文キャンセルのお知らせが送信されます

<span id="page-15-0"></span>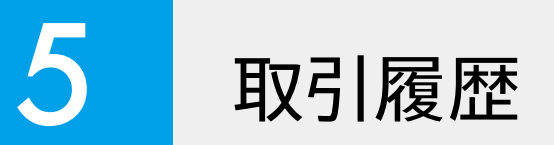

1 メニューから [取引履歴] を選択します。

### 5-1 取引履歴を確認する (請求書等のダウンロード)

#### ● スマートフォン/タブレット//スマート/ペンコン MyTOELL | ウォータ MyTOELL | ウォーター  $\mathbf{x}$ A HOME 前回ログイン: 2021/08/23 09:40 ■■■■ 様  $\overline{\mathscr{O}}$ お知らせ  $B = t - R$ お客様コード 86 2020/10/01 ご好評につき延長。新規お申込みで、無料ポトルセットプレゼ<br>ント! **A** HOME **NUMBER** 2020/10/01 信濃湧水の放射性物質検査を行いました 2020/09/30 水素水サーバースタートキャンペーン 大好評につき期間延 ▲ ボトルの注文 A HOME 2020/09/29 のりかえキャンペーン 大好評につき期間延長! 49 注文履歴  $\rightarrow$ 2020/09/29 サーバーメンテナンス交換のご案内 ▲ ボトルの注文 ¥ 取引履歴  $\rightarrow$ 次回お届け予定 主文履展  $\hat{\mathbf{a}}$ お知らせ  $\overline{\phantom{0}}$ 半 取引履歴 配送希望日 2020年10月13日(火) 配送希望時間  $8:00 - 13:00$ ■ お知らせ 2 ご登録情報  $\overline{\phantom{0}}$ お届け本数 **。取引履歴を確認します** 2 取引履歴 ※毎月のご請求金額が確定した後に表示されます ※過去8年間の履歴をご確認いただけます ※2021年4月分より前の履歴はご確認いただけません **1 確認したい期間を選択します STATISTICS** お名前 お客様コード 支払い方法 過去8年分まで選択できます。 期間: 2023/07/01 - 2023/07/31  $\bullet$ 【2023年7月分】 **2 請求書等のダウンロードができます** 請求書 明細書 上記期間のボトル購入本数 6本 前回請求金額 ¥629 ご入金金額 ¥629 縁越金筵 当月のご請求金額を表示します**❸**  当月 ご請求金額 ¥8,081 。<br>ご請氷残尚計 **¥8,081** 【ご請求内訳】 ご請求金額の内訳を表示します**❹**  《ご入金》 2023/07/31 金額 振込 ¥629 《お買上》 2023/07/01 サーバーレンタル料  $1.0 \pm$  $¥629$ 2023/07/11 数量 金額 ※お客様のお支払い方法により画面表示は異なります。 アルピナ12リットル ¥7,452  $6.0*$

<span id="page-16-0"></span>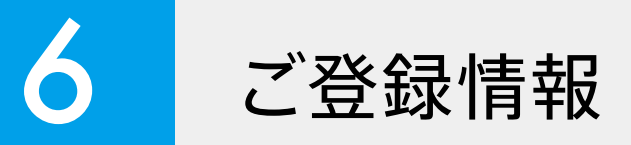

### 契約内容を確認する 6-1

1 メニューから [ご登録情報] を選択します。

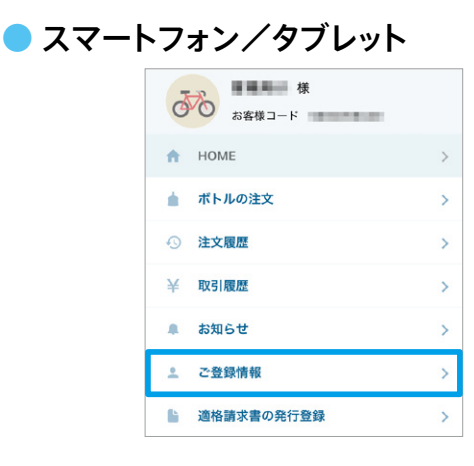

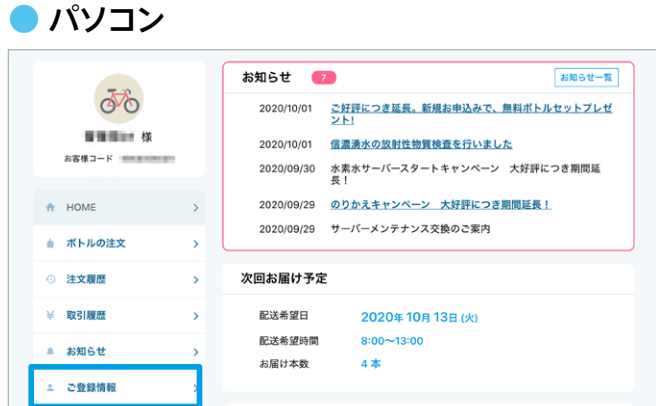

2 ご登録情報のメニューから「ご契約内容の確認1を選択します。

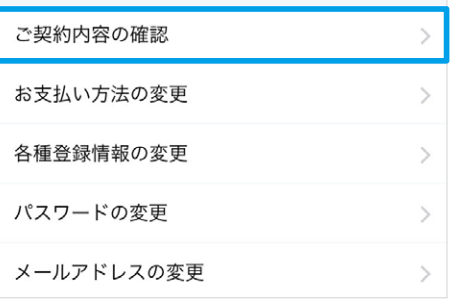

#### **。現在のご契約内容を確認します** 3

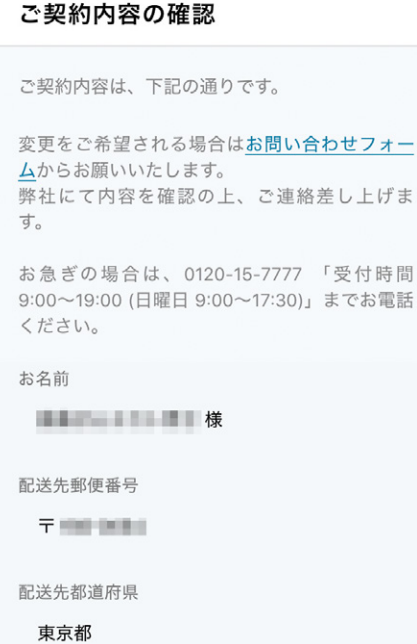

お名前、配送先郵便番号、都道府県、住所、連絡先(電話番号)、 その他の連絡先、ご利用ボトルを表示します。

ご契約内容に変更がある場合は、お問い合わせフォーム (https://www.toell.co.jp/form/water\_contactform. html)[よ](https://www.toell.co.jp/form/water_contactform.html）)りご連絡いただくか、コールセンターまでお問い合わ 。せください

### <span id="page-17-0"></span>6-2 支払い方法を変更する

### クレジット払いに変更する/カードを変更する

- 1 メニューから [ご登録情報] を選択します。
- 2 確認画面で 「内容を確定する] を選択します。
- **3 ご登録情報のメニューから [お支払い方法の変更] を選択します。**

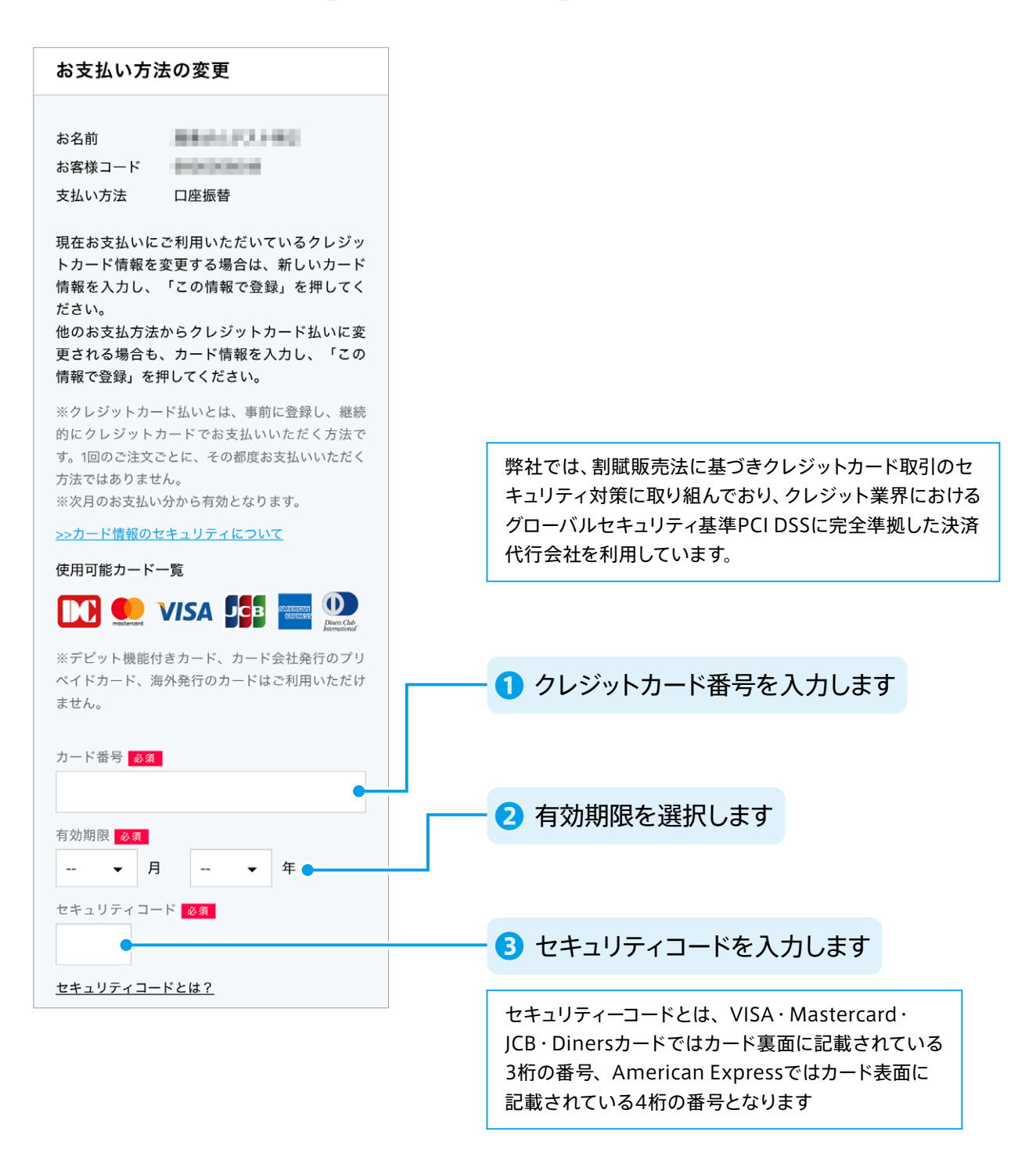

### 4 「私はロボットではありません」にチェックを入れ、[この情報で登録] を選択します。

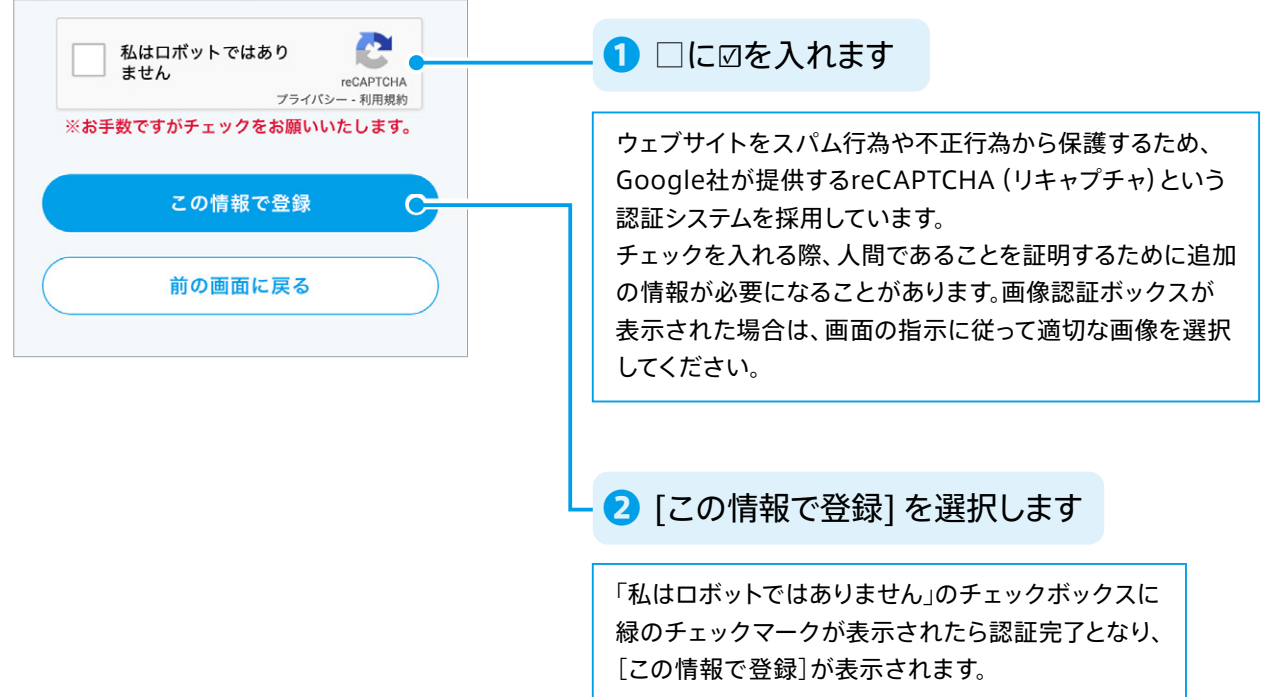

- 5 確認画面で [内容を確定する] を選択します。
- **。ご登録のメールアドレスに変更受付メールが送信されます** 6

口座自動振替に変更する

- 1 メニューから [ご登録情報] を選択します。
- 2 ご登録情報のメニューから [お支払い方法の変更] を選択します。

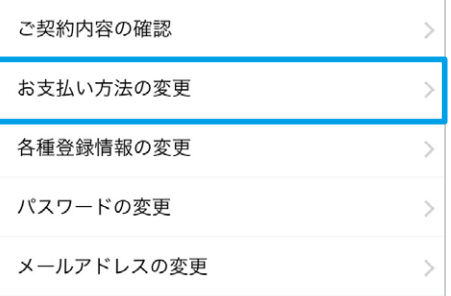

### 3 お支払い方法の変更画面で [お問い合わせフォーム] を選択します。

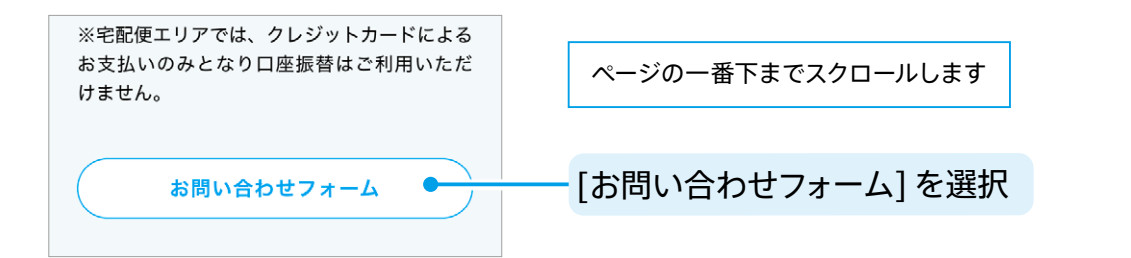

#### **。必要項目を入力します** 4

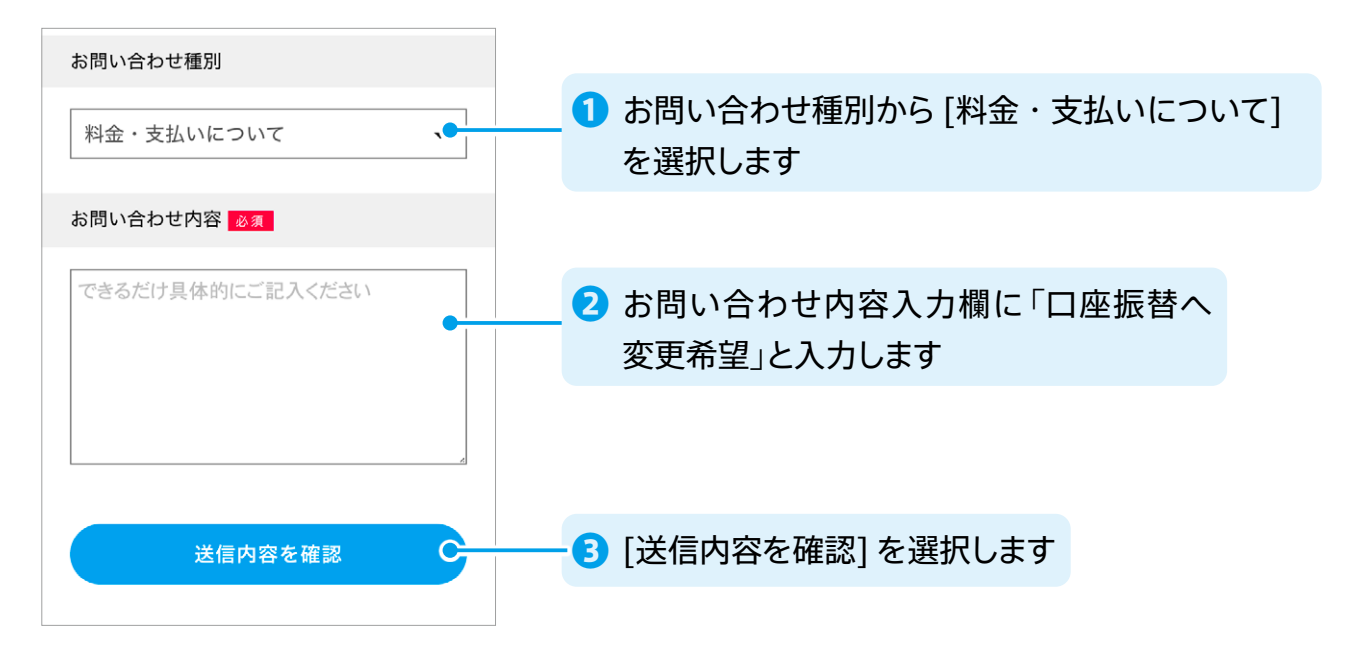

**る 確認画面で [この内容で送信する] を選択します。** 

#### **。ご登録のメールアドレスにお問い合わせ受付完了メールが送信されます** 6

後日、ご登録の住所に口座振替登録に必要な書類を郵送いたします。

### <span id="page-20-0"></span>6-3 各種登録情報を変更する

- 1 メニューから [ご登録情報] を選択します。
- 2 ご登録情報のメニューから [各種登録情報の変更] を選択します。

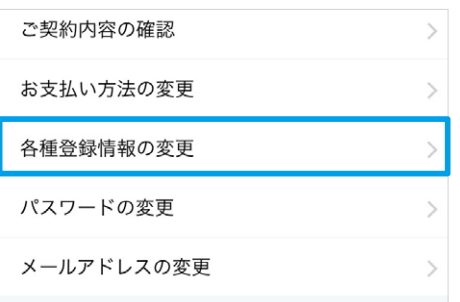

#### **3 登録内容を入力・選択し、[確認画面へ]を選択します。**

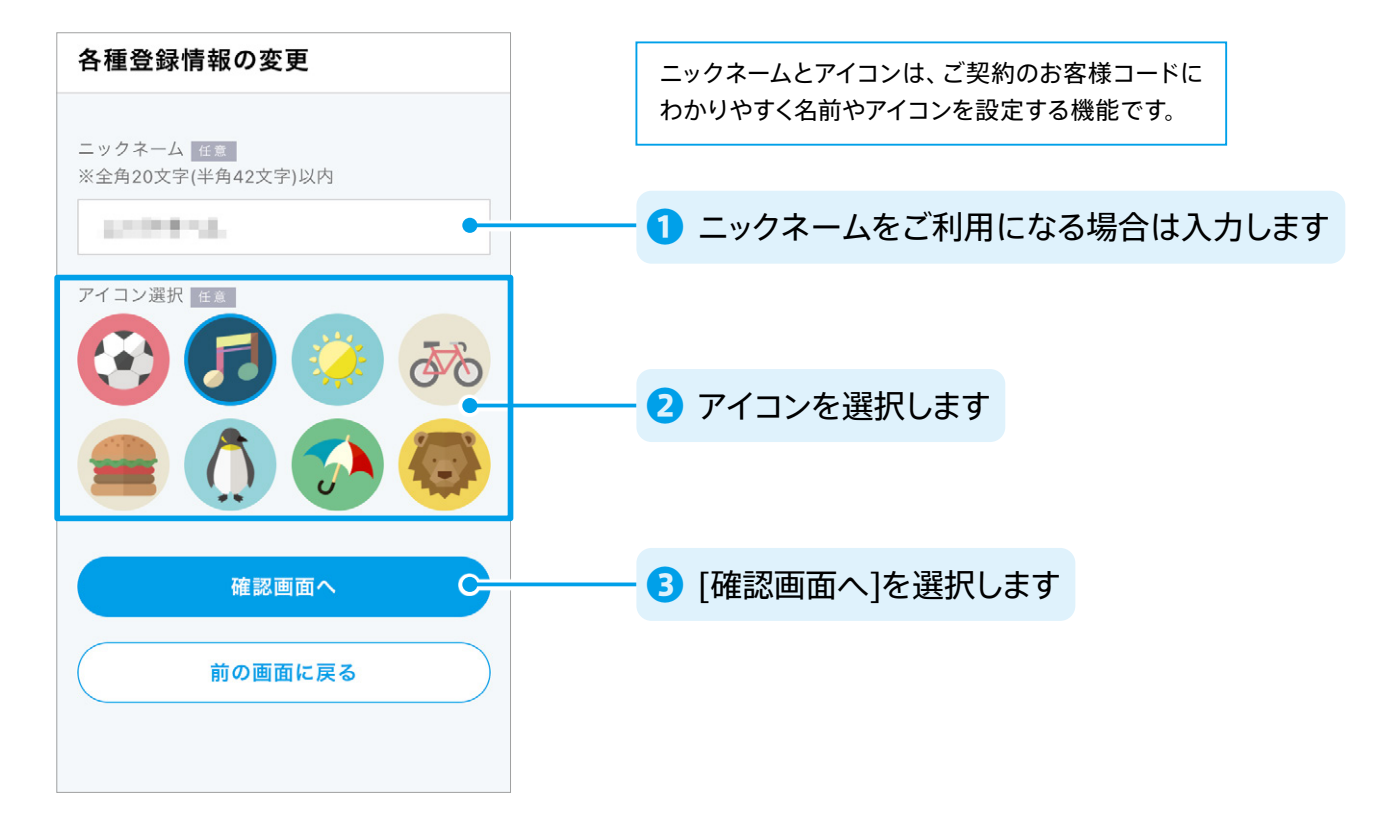

#### ▲ 確認画面で [変更内容を保存] を選択します。

変更内容が反映されます。内容に変更があった場合のみ、ご登録のメールアドレスに変更完了メールが送 信されます。

### <span id="page-21-0"></span>6-4 パスワードを変更する

- 1 メニューから [ご登録情報] を選択します。
- 2 ご登録情報のメニューから [パスワードの変更] を選択します。
- 3 パスワードの変更画面で、新しいパスワード(同じもの)を2回入力し「確認画面へ1を選択します。

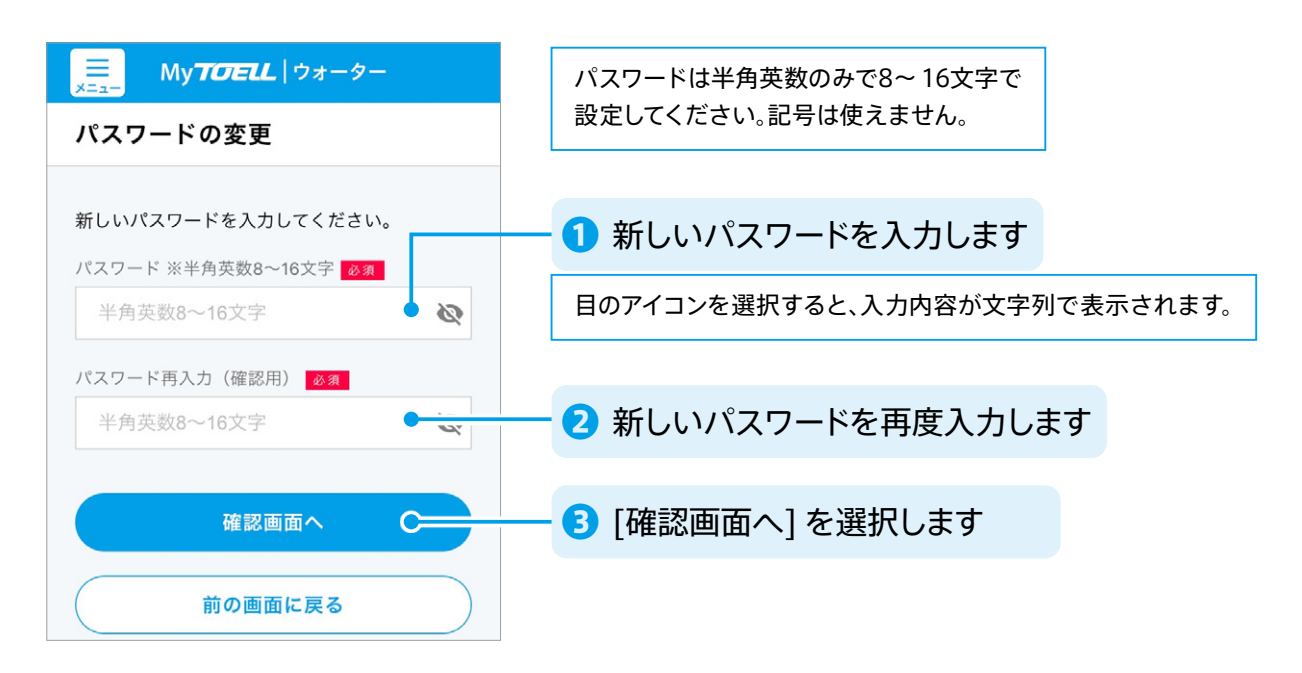

▲ 確認画面で [変更内容の保存] を選択します。

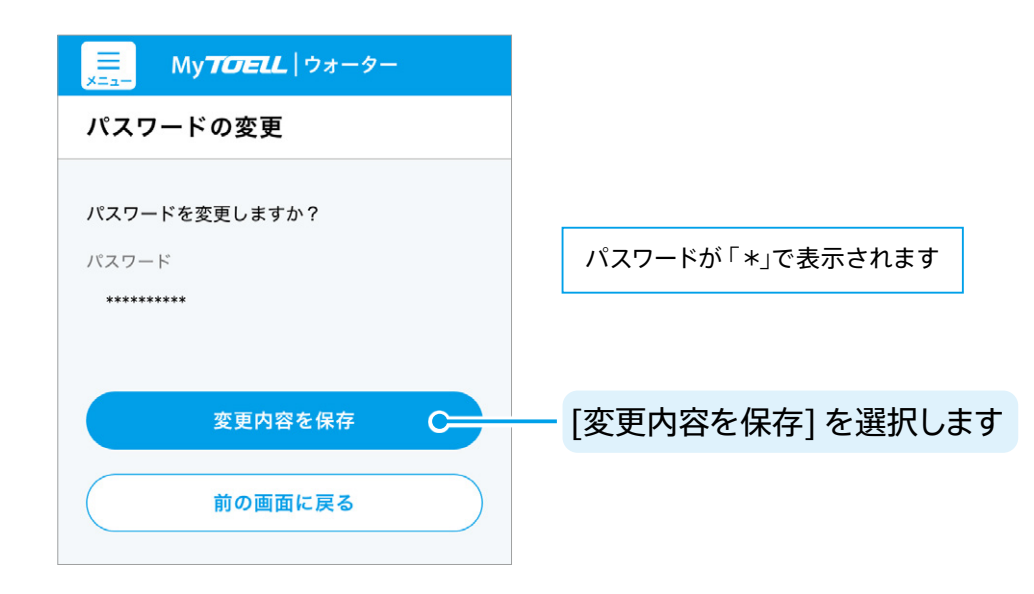

**る ご登録のメールアドレスにパスワード変更完了メールが送信されます。** 

### <span id="page-22-0"></span>6-5 メールアドレスを変更する

- 1 メニューから [ご登録情報] を選択します。
- 2 ご登録情報のメニューから [メールアドレスの変更] を選択します。
- 3 メールアドレスの変更画面で新しいメールアドレス (同じもの)を2回入力し「確認画面へ1を選 **。択します**

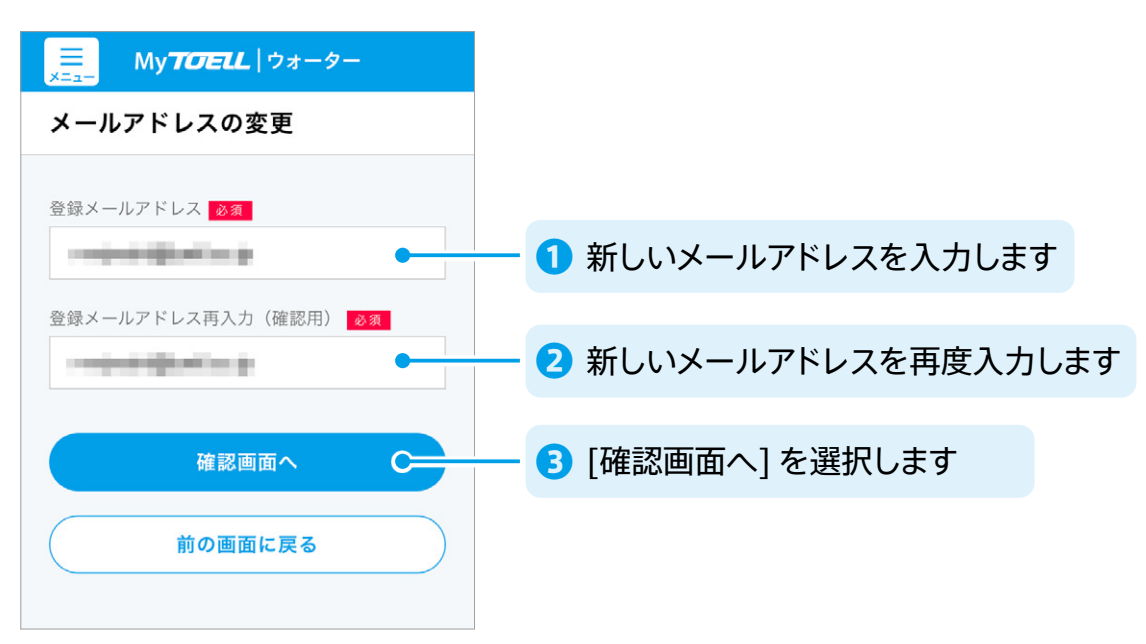

▲ 確認画面で [変更内容の保存] を選択します。

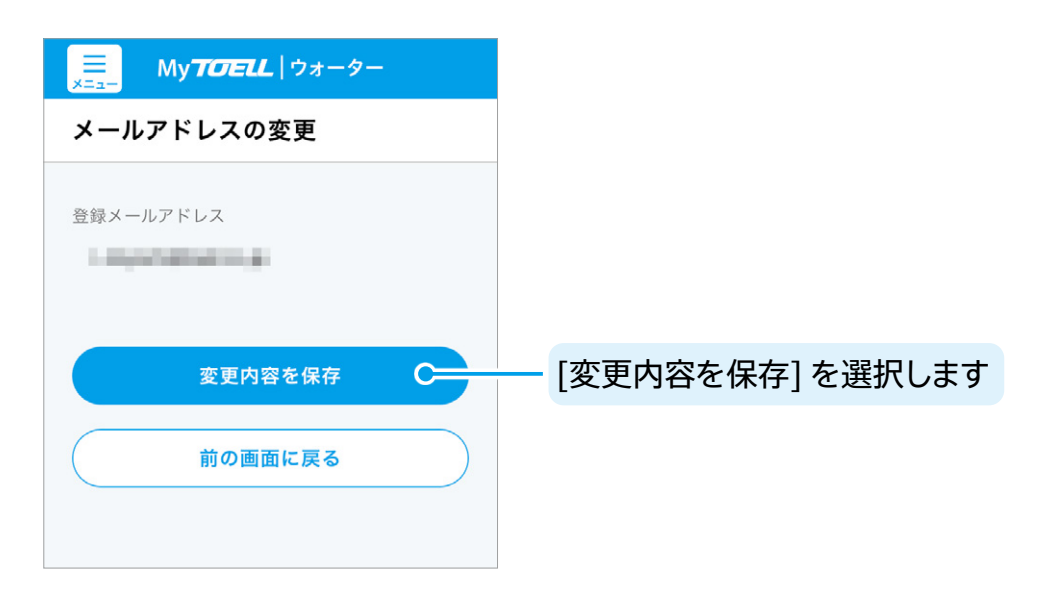

5 内容に変更があった場合のみ、変更されたメールアドレスに、メールアドレス変更完了メールが送 **。信されます**

<span id="page-23-0"></span>

## 適格請求書の発行登録 7

- $\overline{\phantom{a}1}$  メニューから [適格請求書の発行登録] を選択します。
- $\bullet$  スマートフォン/タブレット// $\bullet$ / $\bullet$ /パソコン

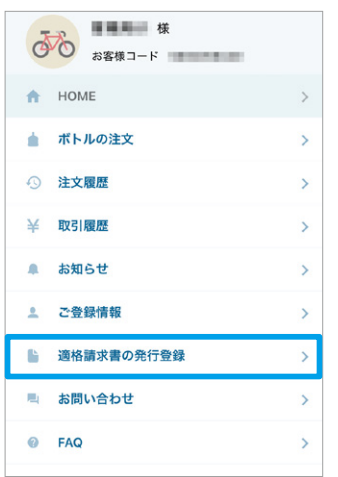

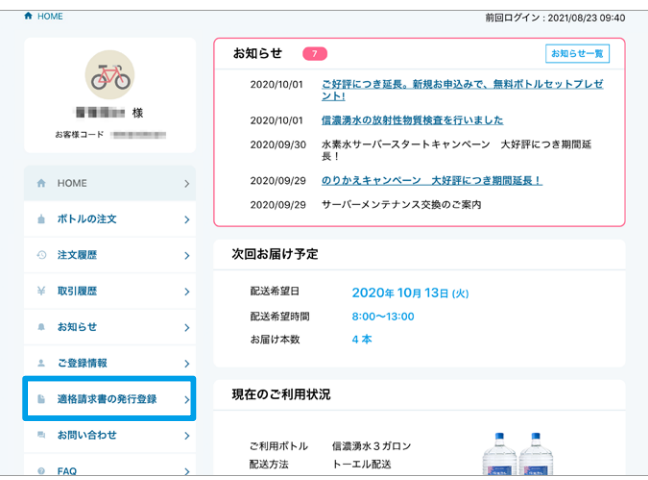

2 登録内容を選択し「確認画面へ]を選択します。

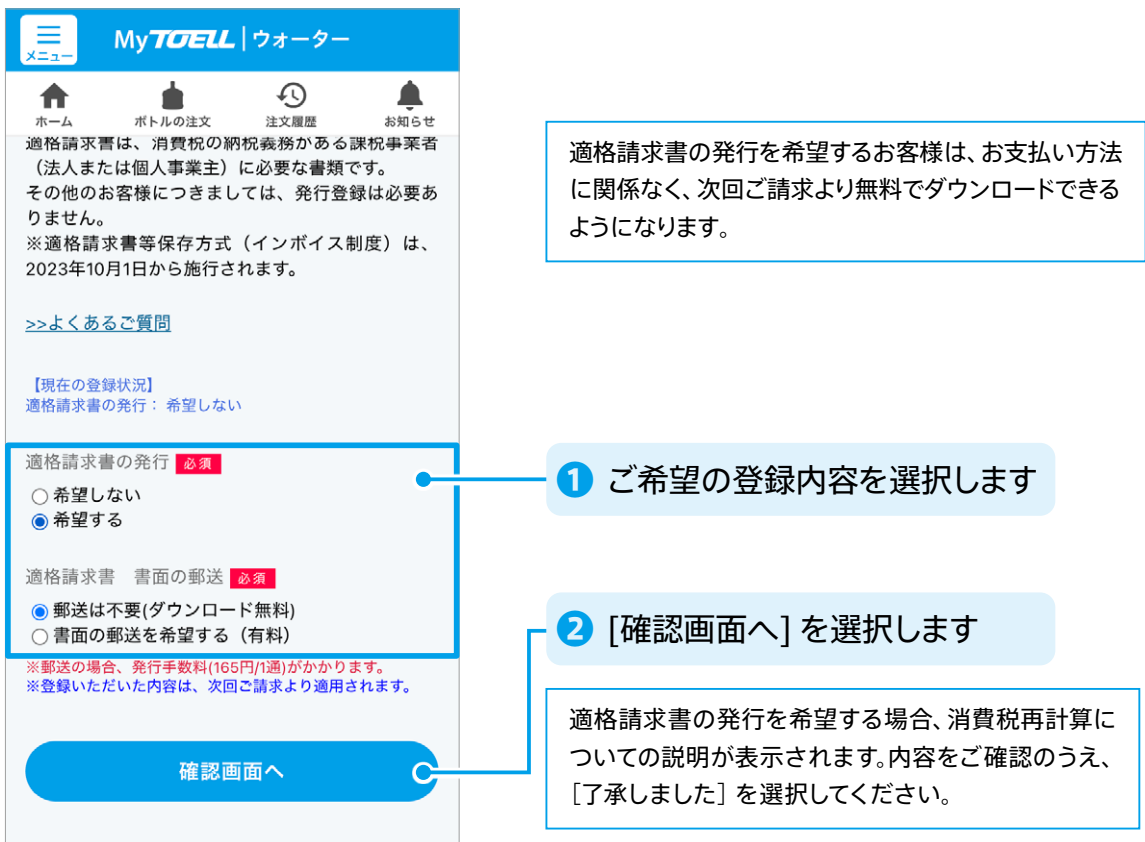

**3 確認画面で「上記内容を登録する] を選択します。** 

変更内容が反映されます。内容に変更があった場合のみ、ご登録のメールアドレスに登録完了メールが送 信されます。

<span id="page-24-0"></span>

# お問い合わせ

#### 1 メニューから [お問い合わせ] を選択します。

● スマートフォン/タブレット

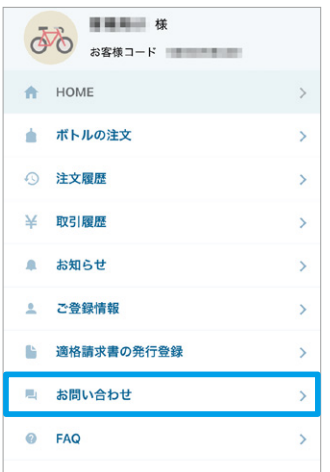

**。必要項目を入力します** 2

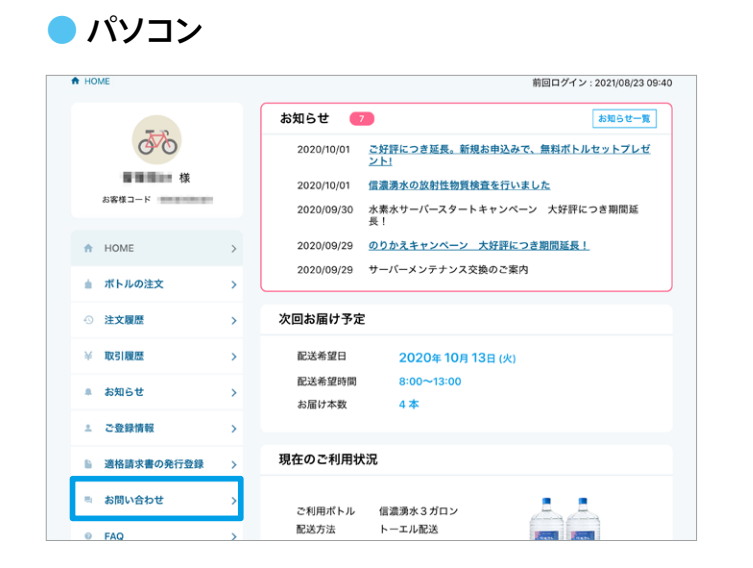

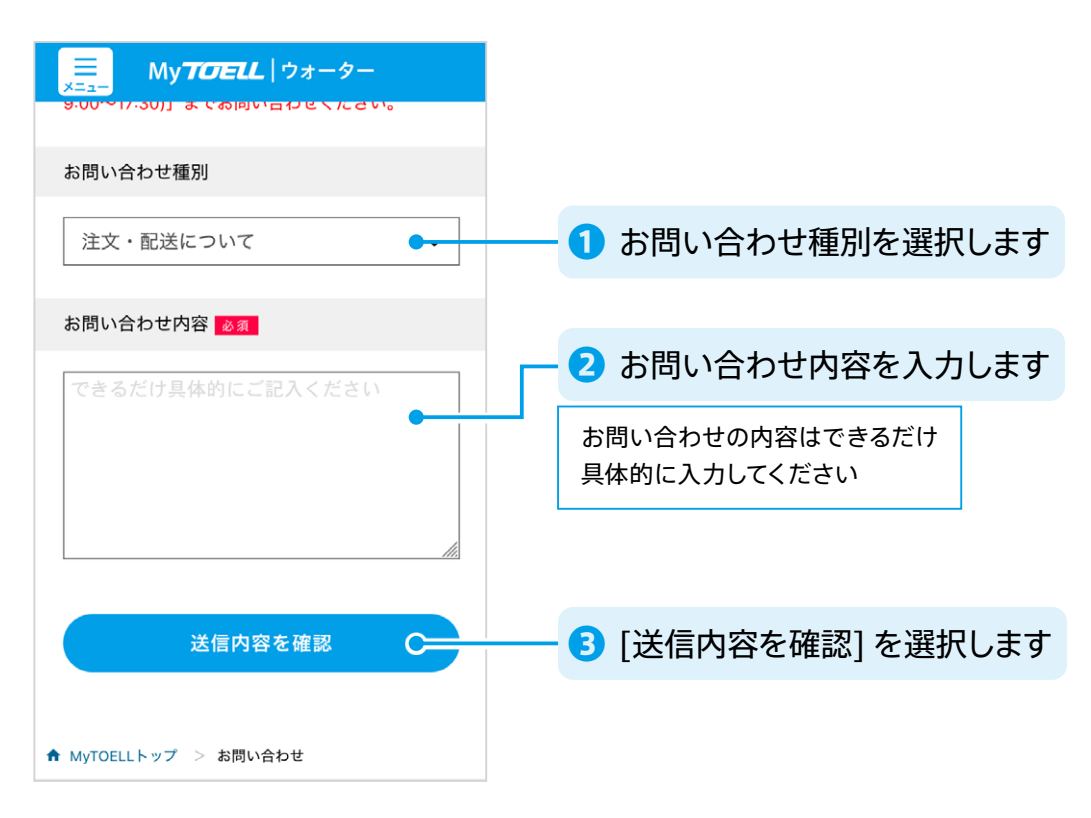

#### **3 確認画面で [この内容で送信する] を選択します。**

#### **。ご登録のメールアドレスにお問い合わせ受付完了メールが送信されます** 4

後日、お問い合わせに対するご回答を改めてご案内いたします。お問い合わせの内容によってはご回答に 日数がかかる場合がございます。